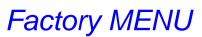

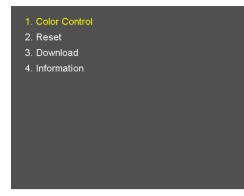

## Factory mode menu entry

>Front key: "Menu" + "Down" for about 5 seconds. (Until the menu OSD disappears)
>There should be slight time gap between "Menu" and "Down" key.

## Color Control (Do not modify these settings)

> Adjust the values SUB Brightness/Contrast/Red/Green/Blue.

(0~255)

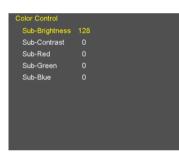

# Reset (DO NOT RESET THESE)

### • Reset Factory Default

- All setting values are initialized. (Except Operating Time/Calibration Data)

- Reset Operating Time
- Operating Time reset.

• Reset Calibration Data

- Calibration Data reset.

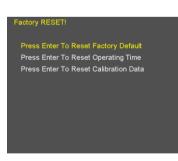

## FW Download / Upgrade

# -Used to upgrade the firmware using a FAT-32 formatted USB memory stick. -Do not turn off the monitor while a Download is in process.

#### • FW Download

>Insert the USB memory stick containing ONLY the file "Thetis733.bin" into the USB port.
>Select the "FW Download" menu to start the firmware upgrade
>Time required: about 10 seconds

### • FPGA Download

Insert the USB memory stick containing ONLY the file "Thetis.pof" into the USB port.
 Select the "FPGA Download" menu to start the FPGA upgrade
 Time required: About 8 to 10 minutes

### OSD Download

>Insert the USB memory stick containing ONLY the files "Boland\_OSD.dat" & "Boland\_Font.dat" into the USB port.
>Select the "OSD Download" menu to start the OSD upgrade
>Time required: About 5 to 6 minutes

#### Version

| Version       |     |  |
|---------------|-----|--|
| Version       | Abc |  |
| Release day   | Abc |  |
| Release time  | Abc |  |
| Panel on Time | Abc |  |
|               |     |  |
|               |     |  |
|               |     |  |
|               |     |  |
|               |     |  |
|               |     |  |

> Version / Release day / Release time / Panel on Time

Press Enter To FW Download Press Enter To FPGA Download Press Enter To OSD Download